# **Quick Guide to your i-Pad**

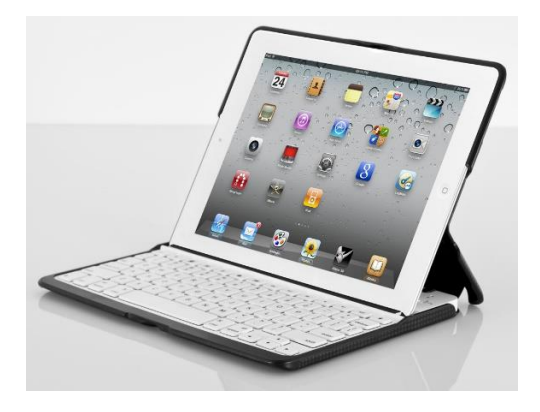

## **This guide includes steps for:**

Logging onto your i-Pad

Logging into Clever

Logging into Zoom

Logging into Schoology

Connecting to Wi-Fi

Connecting to hotpot

Caring for your i-Pad

Trouble shooting for common issues

# **Quick Guide to logging into Clever**

1. Turn on your iPad

### Turn on and set up your iPad

1. Press and hold the top button until the Apple logo appears.

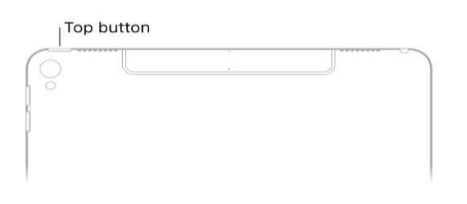

If iPad doesn't turn on, you might need to charge the battery.

2. Locate the Clever app

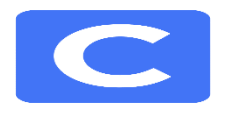

3. If school district is not shown as picture below, insert school name Arrington Elementary

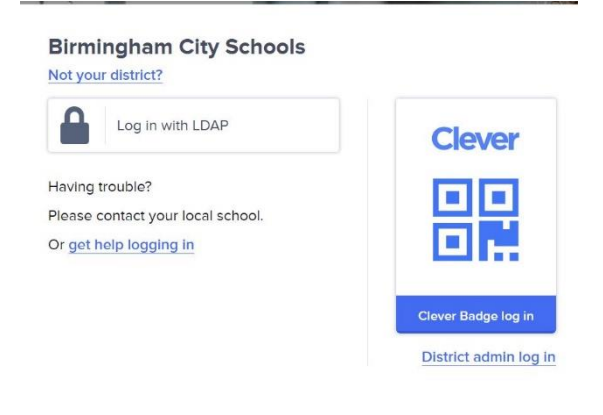

### 4. Log in with LDAP by inputting student information

Login information Username S# Password: Stud3nt3

5. Find Schoology

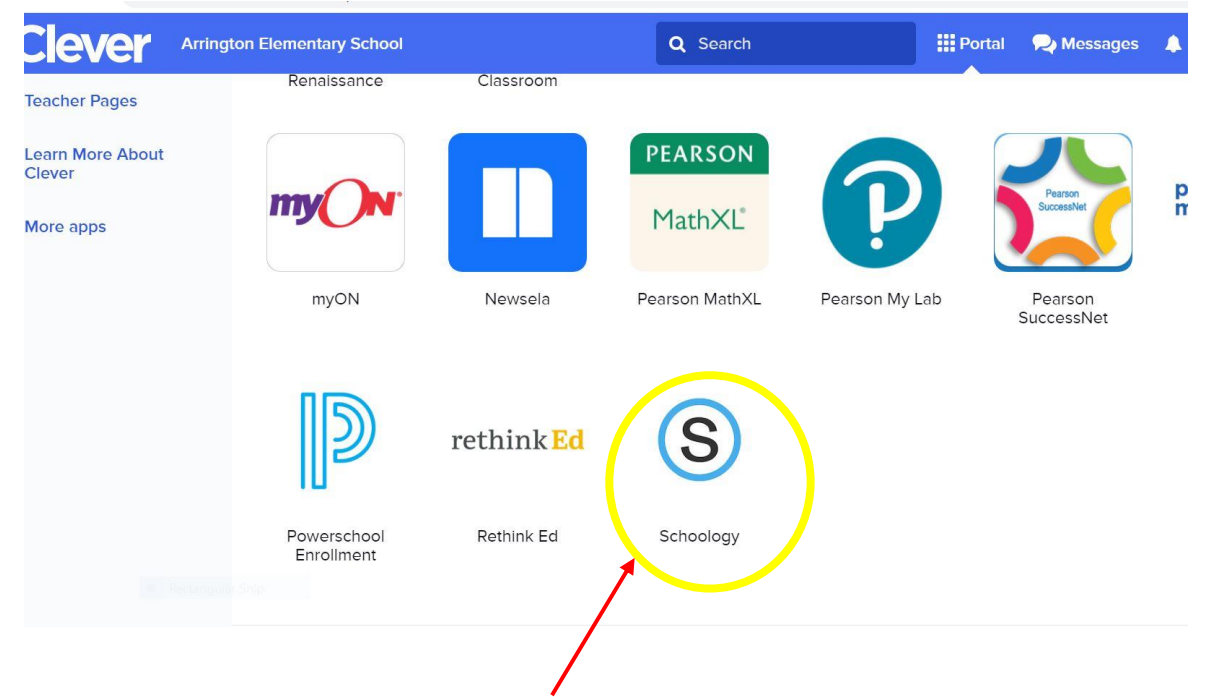

6. Find the homeroom course, click there

# Logging into iReady

### Log into Clever

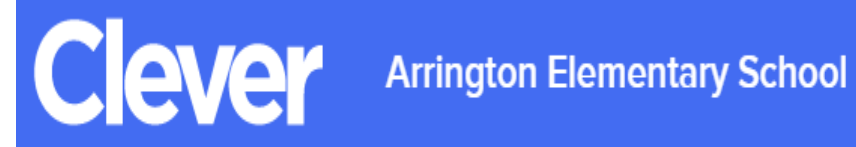

Login information

Username S#

Password: Stud3nt3

### 4. Click iReady

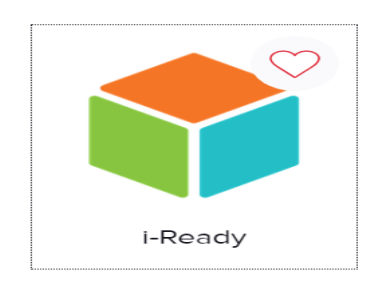

### 5. Choose a subject reading or math

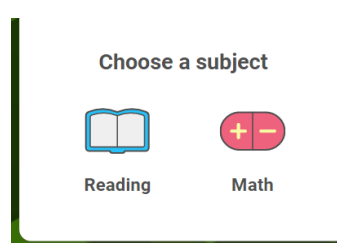

1. Follow your path

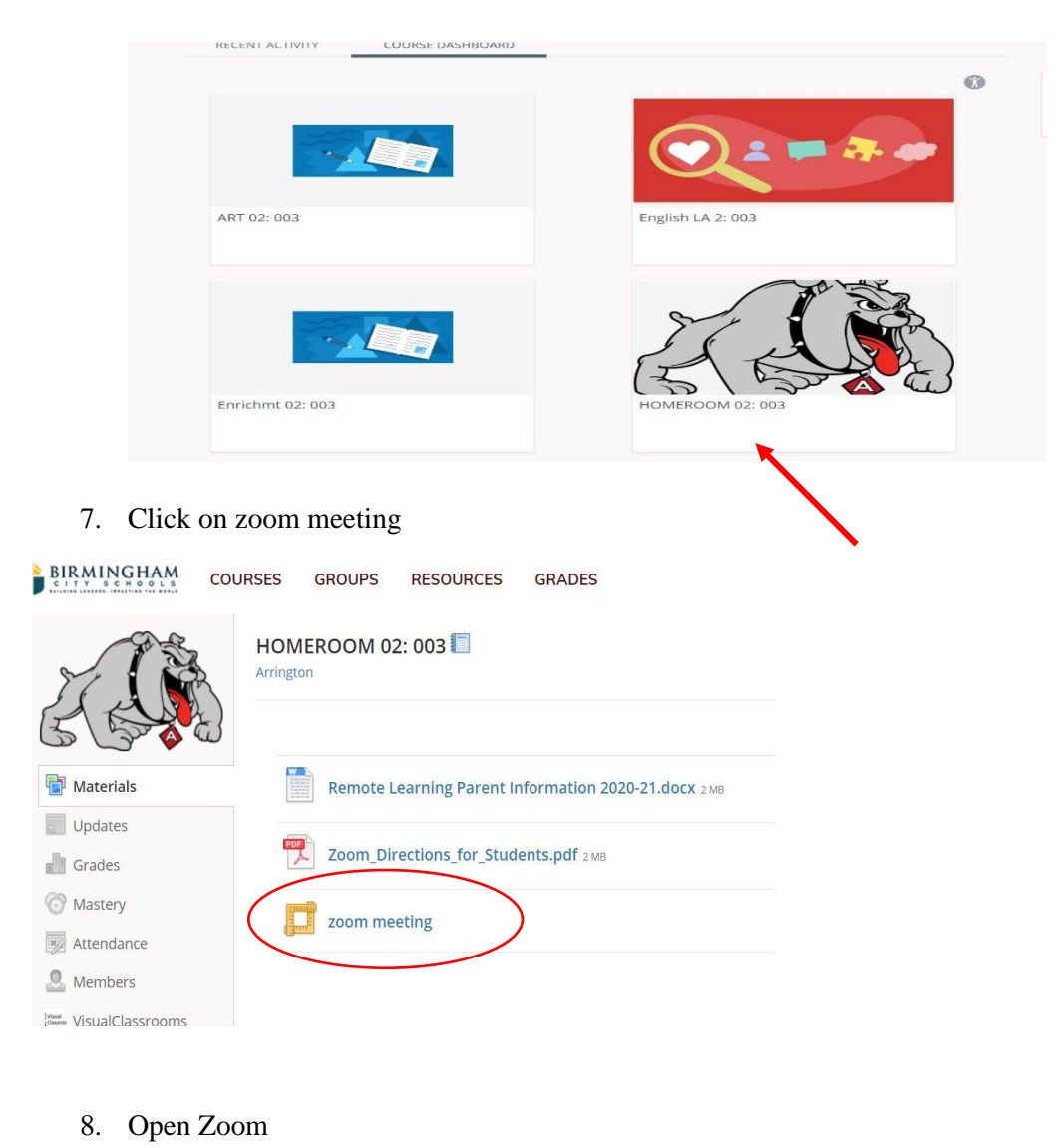

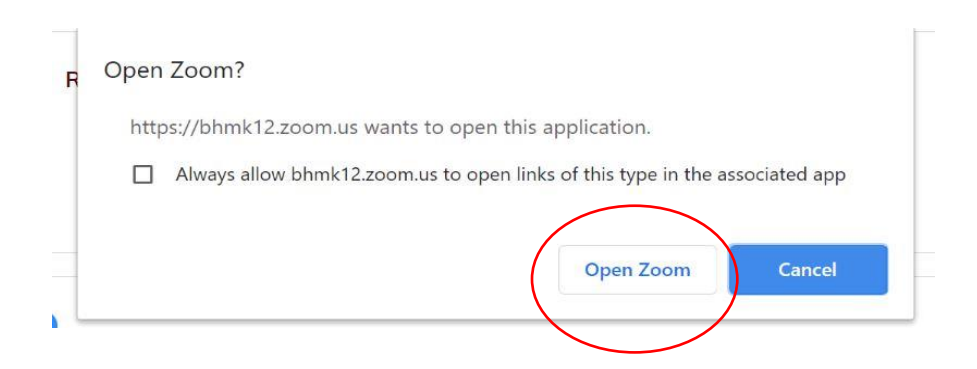

9. Insert teacher passcode and begin learning!!!

# **Connecting to WiFi**

2. Press the home button

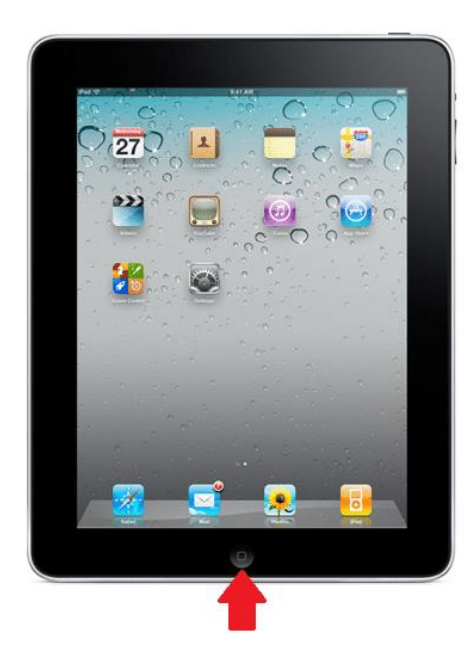

3. Go to settings

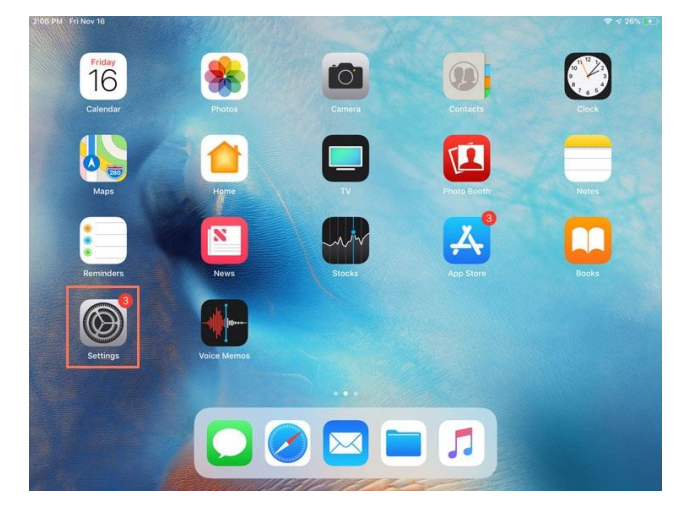

### 4. Go to Wi-Fi

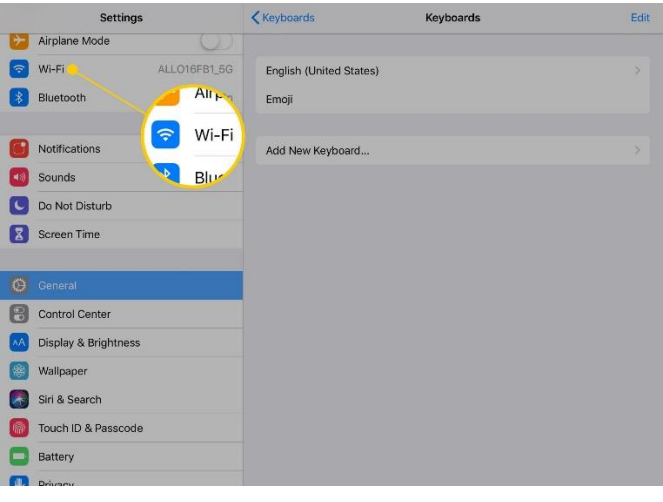

5. Select your network

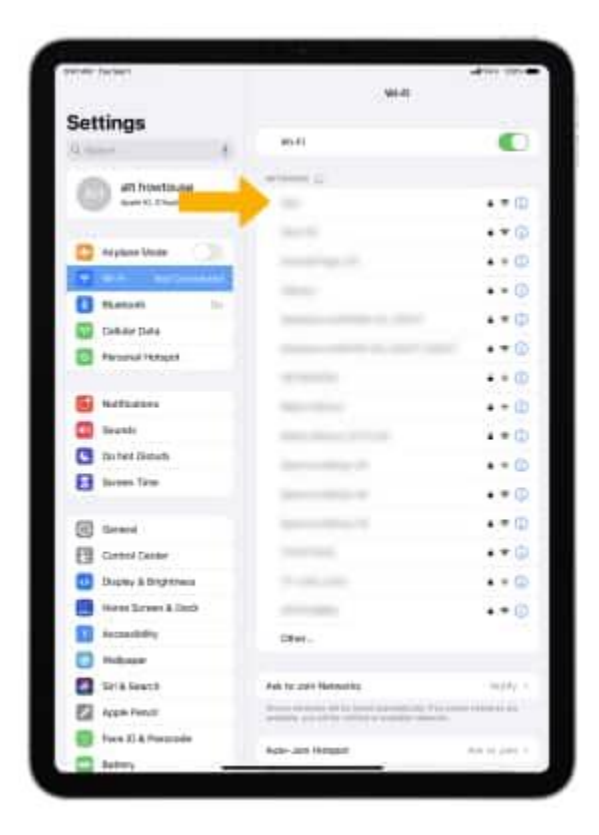

6. Connect

\***You should only have to do this one time**

# Logging into iReady

### Log into Clever

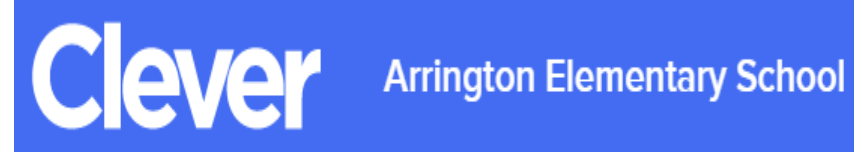

- Login information
- Username S#
- Password: Stud3nt3

### 4. Click iReady

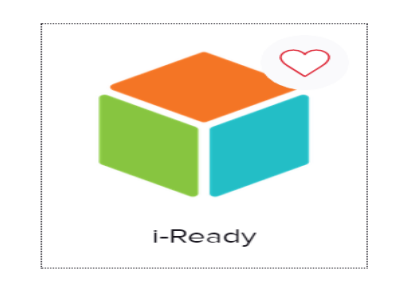

5. Choose a subject reading or math

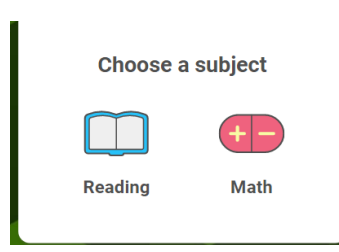

7. Follow your path

### **Connecting to your hotspot**

- 1. Turn the hotspot on by holding the power button until all the lights come on
- 2. Go to your i-Pad and search for all available networks, select **bhamcityschools**
- **3.** Enter the password- **learn123 (it is case sensitive)**
- 4. Connect

**\*You should only have to do this one time.**

**\*\*Detailed instructions are on the flyer inside the hotspot box**

### **Taking care of your i-Pad**

- 1. Do not eat or drink when using the device
- 2. Make sure your hands are clean when using your device
- 3. Be a smart user. Only go to sites approved by your teacher or parent
- 4. Always know where your i-Pad is
- 5. Never place your device on the floor
- 6. Hold i-Pad in both hands close to your body when walking
- 7. Charge your device every night
- 8. Keep your screen clean by wiping with a soft dry cloth. If you must use a wipe to disinfect, wring it out until it is only slightly damp and then clean the screen.

### **Trouble Shooting**

#### **I can't connect to the internet…**

Make sure the Wi-Fi setting is turned on

Make sure you are connected to a network. If you are not, connect to your network or hotspot

#### **I can't log into Clever**

Close all open apps

Shut the i-Pad down by pressing the button in the top left side

If those options don't work: **Contact Arrington Tech Department: kreynolds@bhm.k12.al.us**

#### **I can't log into my child's zoom…**

Make sure you have gone through Clever and then connect to Zoom Make sure you have the correct S number Make sure you have the correct meeting id and passcode Close all open apps Shut the i-Pad down by pressing the button in the top left side If those options don't work: **Contact Arrington Tech Department: kreynolds@bhm.k12.al.us**

#### **My screen is frozen…**

Restart your device by pressing the button in the top left side If that doesn't work force restart by holding the home and start button at the same time If that doesn't work: **Contact Arrington Tech Department: [kreynolds@bhm.k12.al.us](mailto:kreynolds@bhm.k12.al.us)**

#### **My device won't turn on…**

Make sure it is fully charged

Hold the home and power button at the same time until you see the Apple logo

Arrington Tech Department contact information: kreynolds@bhm.k12.al.us/205-386-7236/205-231-1136